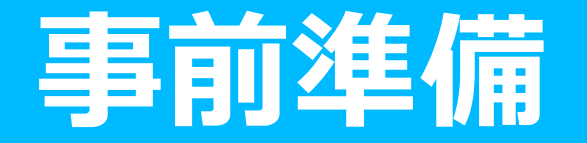

セキュリティルーター経由で「v6プラス」を利用するには、以下の準備が必要となります。

「IPv6接続オプション」へのお申込み <https://csoption.nifty.com/ipv6service/option/>

※ホームゲートウェイをすでにお持ちのお客様は、ホームゲートウェイ経由で「v6プラス」が利用可能のため 上記の準備は不要です。 ※「IPv6接続オプション」へお申し込みしても、利用までは時間がかかる場合はございます。 ※事前にサービス提供条件をご確認ください。 <https://csoption.nifty.com/ipv6service/v6plus/#v6-service>

初期設定では、「v6プラス」のファームは適用されておりません。その後のファーム更新時に自動で ファームが適用され、 「v6プラス」の利用が可能となります。 ※ 「v6プラス」が適用されるファーム番号は「1.10.0.750」となります。

すでにセキュリティルーターをPPPoE接続しているお客様についてはこの後に記載の 変更手順にしたがい、設定の変更を行ってください。

## **v6プラスへの設定変更(iOS)**

#### アプリを起動し、以下の手順で設定を変更してください。

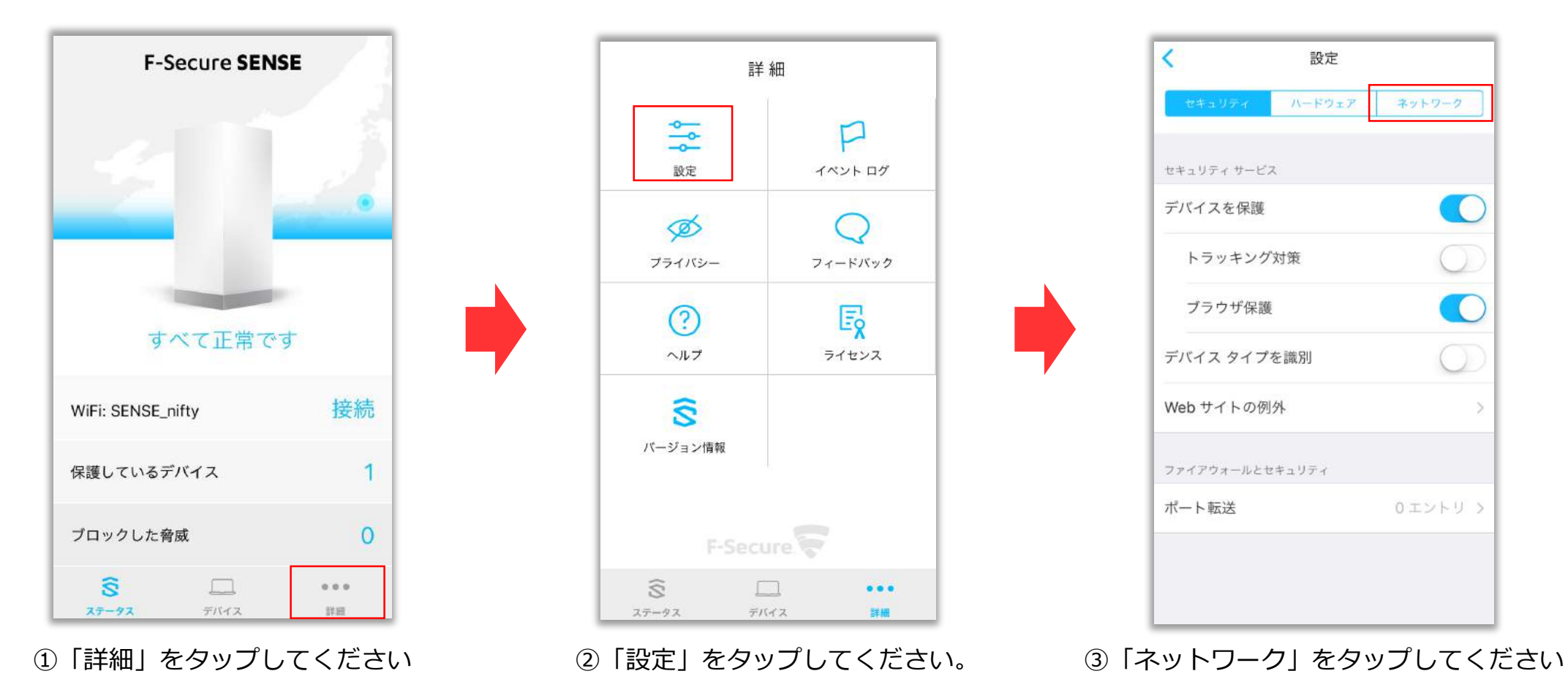

## **v6プラスへの設定変更(iOS)**

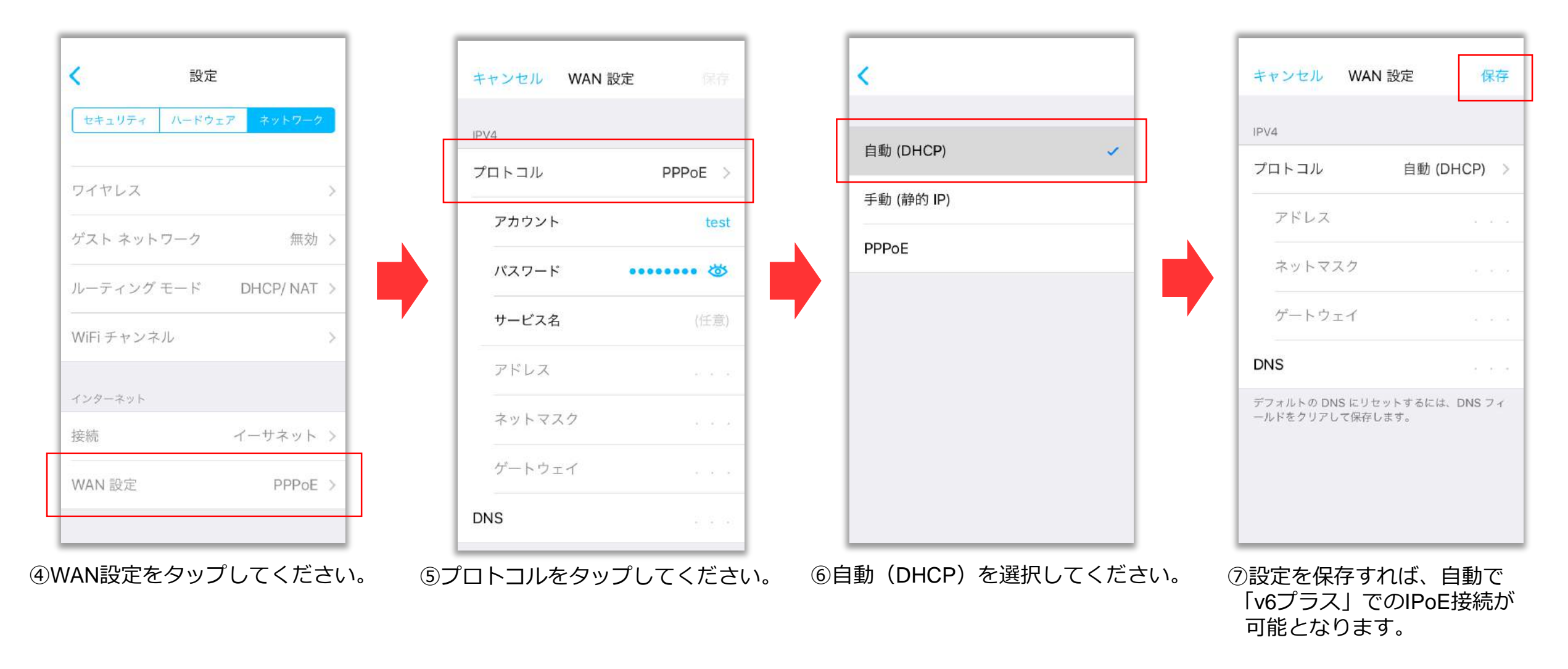

## **v6プラスへの設定変更(iOS)**

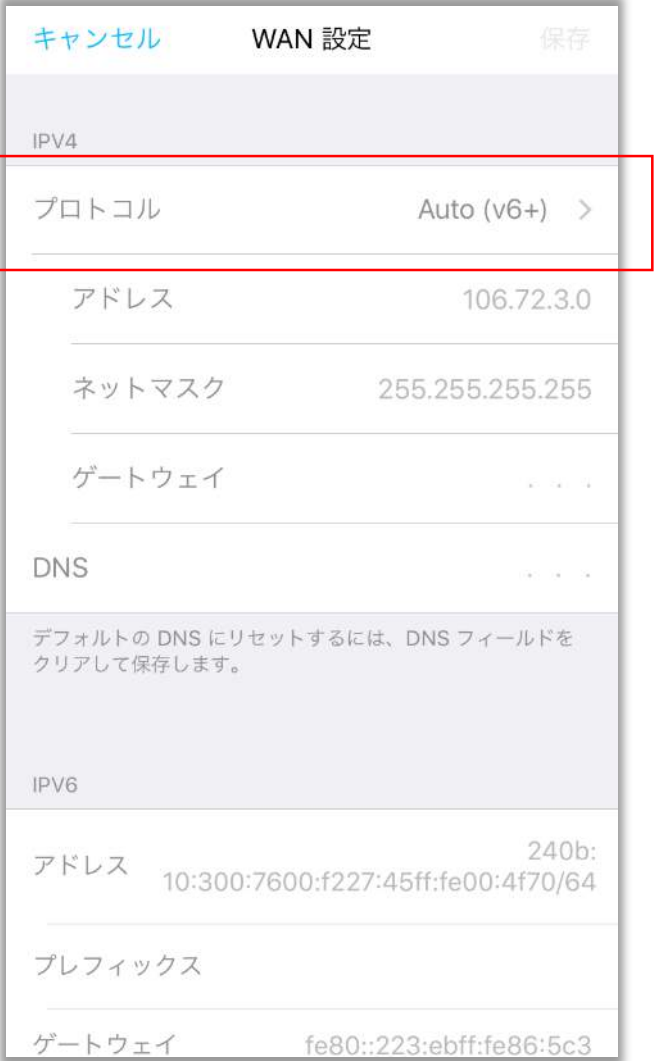

⑧「v6プラス」環境で正常に動作し始めると、 プロトコルの表記が「Auto (v6+)」に変わります。 ※設定変更から動作開始まで数分程度かかる場合があります。

## **v6プラスへの設定変更(Android)**

#### アプリを起動し、以下の手順で設定を変更してください。

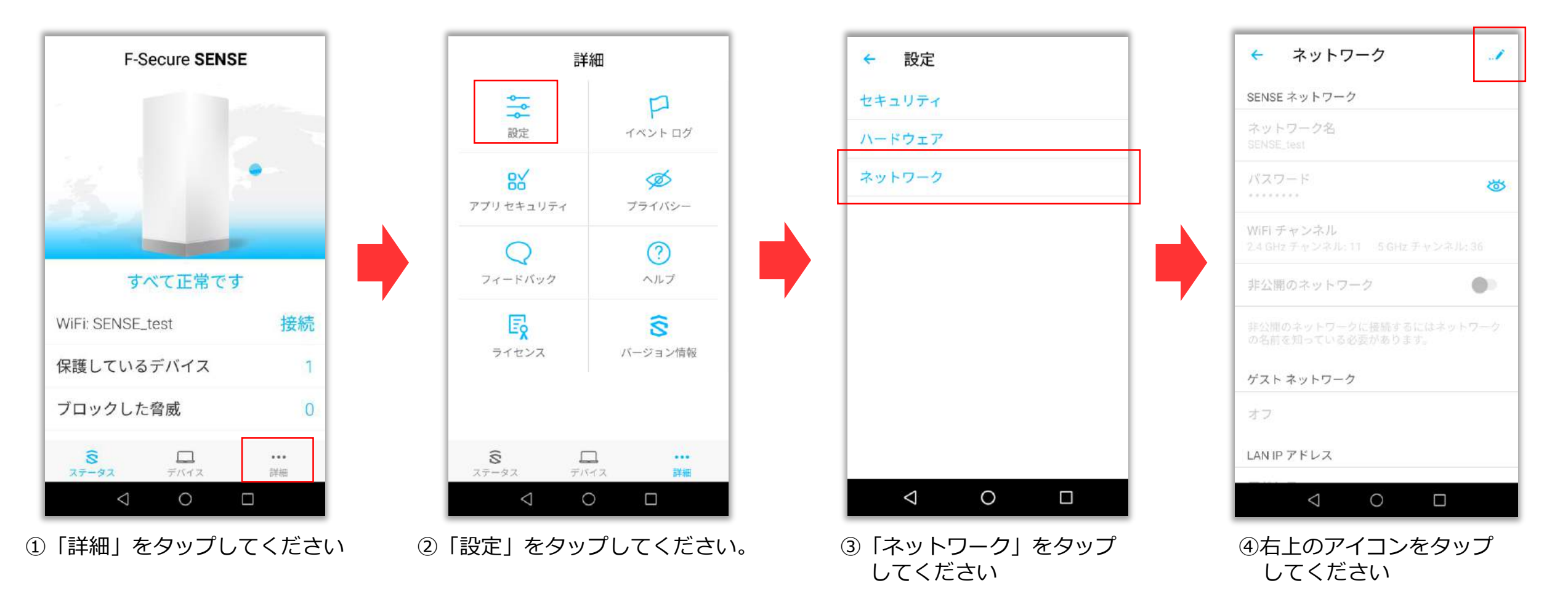

## **v6プラスへの設定変更(Android)**

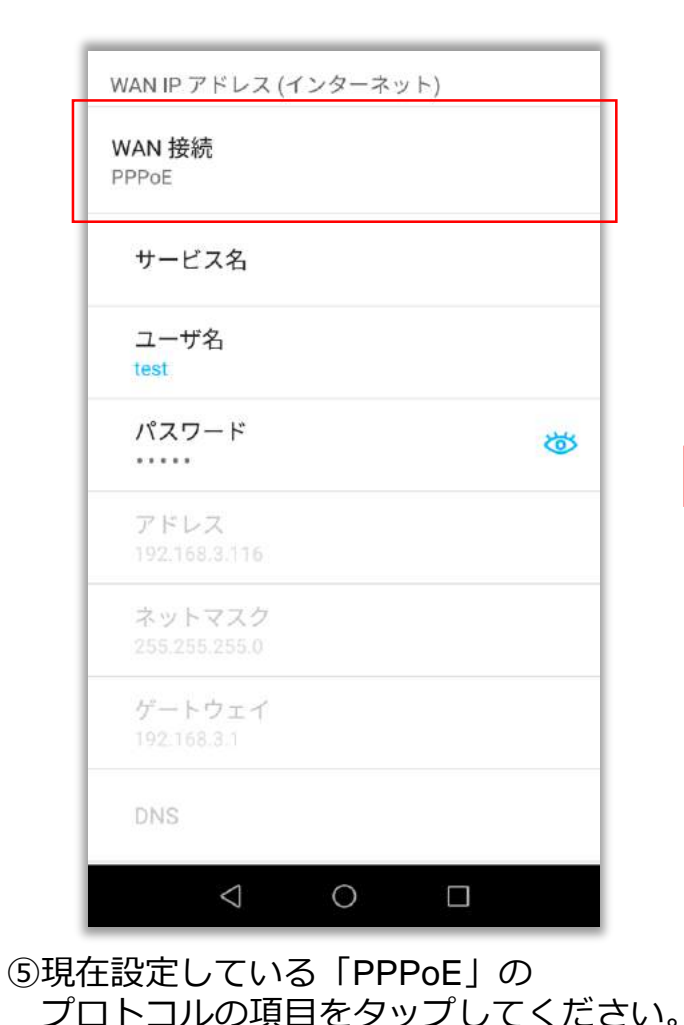

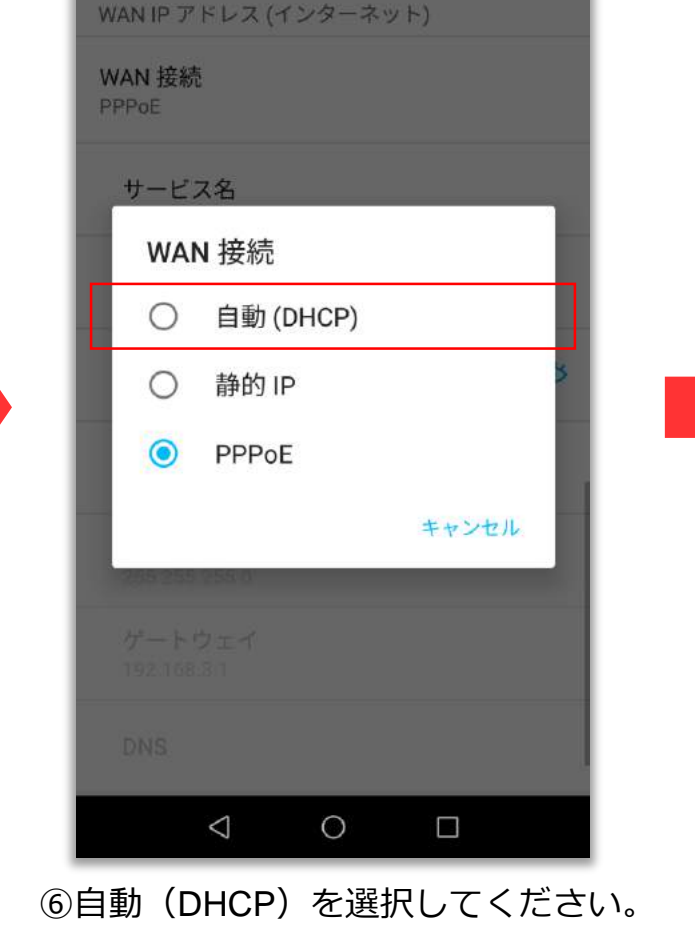

WAN IP アドレス (インターネット) WAN 接続 自動 (DHCP) サービス名 ユーザ名 パスワード ক্টে **CONTRACTOR** アドレス ネットマスク ゲートウェイ **DNS**  $\triangle$  $\circ$  $\Box$ 

⑥自動(DHCP)を選択してください。 ⑦設定を保存すれば、自動で「v6プラス」での IPoE接続が可能となります。

## **v6プラスへの設定変更(Android)**

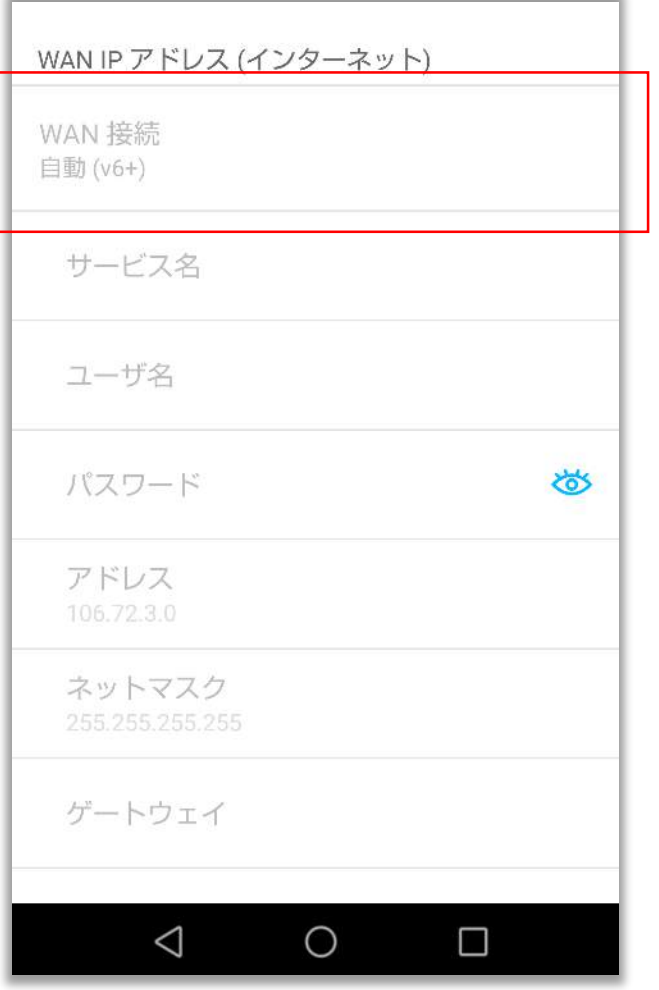

⑧「v6プラス」環境で正常に動作し始めると、 プロトコルの表記が「自動 (v6+)」に変わります。 ※設定変更から動作開始まで数分程度かかる場合があります。

# **v6プラスからPPPoE接続に戻す場合**

一度「v6プラス」の環境で動作し始めると、設定がロックされ、アプリから別の接続設定に変更することが できなくなります。

「v6プラス」利用開始後に、何らかの理由でPPPoE接続に戻したい場合、一度WANからLANケーブルを 外してください。

LANケーブルを外した状態であれば、別の接続設定に変更することが可能です。

設定変更後、セキュリティルータの電源を抜き、再度電源を接続してからLANケーブルを再接続してください。